## How to upload your patient panel for the CRISP Encounter Notification System

- 1. Go to <a href="http://www.crispdirect.org">http://www.crispdirect.org</a>
- 2. Click Login to Direct Webmail and login

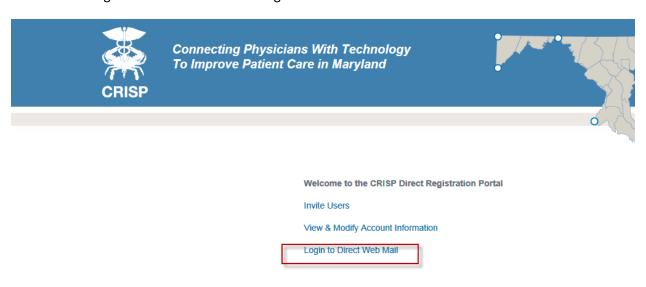

3. Click New Message

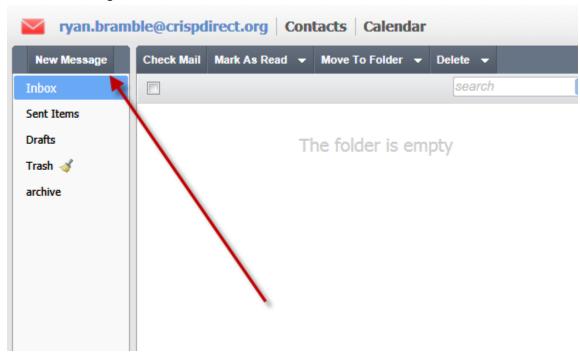

4. Send the panel To <a href="mailto:panelupload@crispdirect.org">panelupload@crispdirect.org</a> create a subject that tells us the "Organization Name – Patient Panel Upload – today's date"

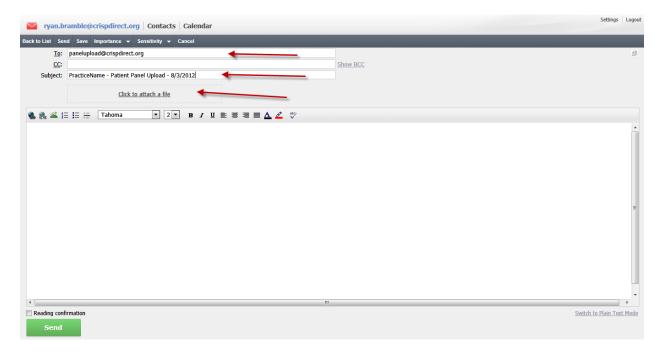

- 5. Click to attach the file and upload the file
- 6. Click Send